# RUI

## ANLEITUNG **LIZENZIERUNG OFFICE 365**

### LIZENZIERUNG

#### **Schritt 1**

Geben Sie in der Adressleiste Ihres Browsers die folgende URL ein und drücken Sie anschließend "Enter": *[idm.ruhr-uni-bochum.de/](http://idm.ruhr-uni-bochum.de/rubiks/azure_freischaltung.startseite) [rubiks/azure\\_freischaltung.startseite](http://idm.ruhr-uni-bochum.de/rubiks/azure_freischaltung.startseite)*

Geben Sie nun Ihre RUB-LoginID und das dazugehörigen Passwort ein und klicken Sie auf "Anmelden".

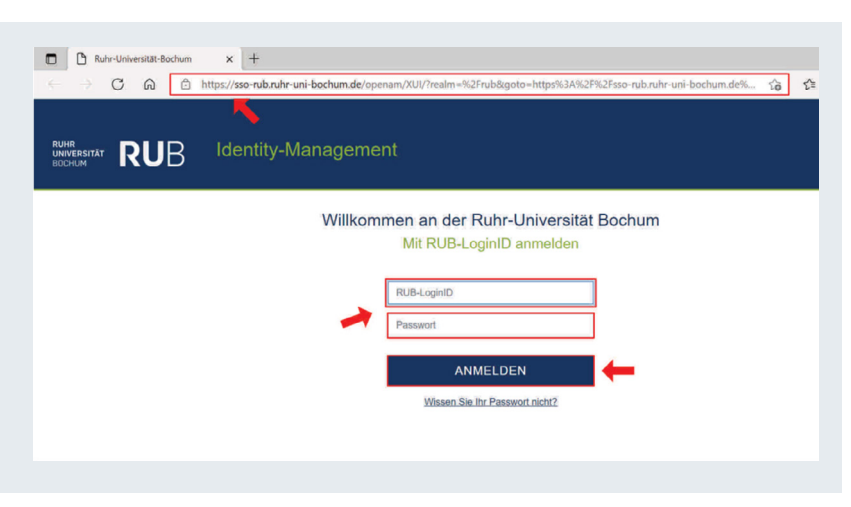

#### **Schritt 2**

Sie werden auf die nächste Seite weitergeleitet. Lesen Sie sich die Hinweise zur Freischaltung für Office 365 durch und klicken Sie im Anschluss auf "Weiter".

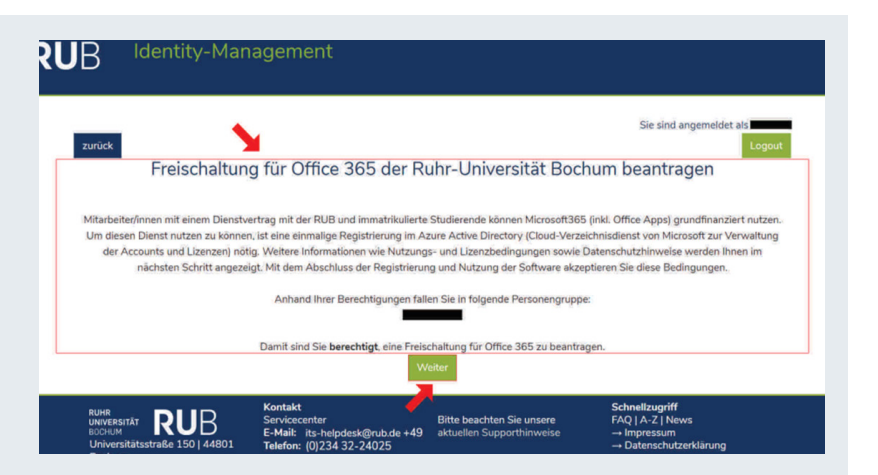

#### **Schritt 3**

Lesen Sie sich die Lizenzbedingungen sowie die Bestimmungen und Datenschutzhinweise der Ruhr-Universität Bochum sorgfältig durch.

Sofern Sie diese **gelesen** haben und ihnen **zu**stimmen, klicken Sie anschließend auf "Akzeptieren".

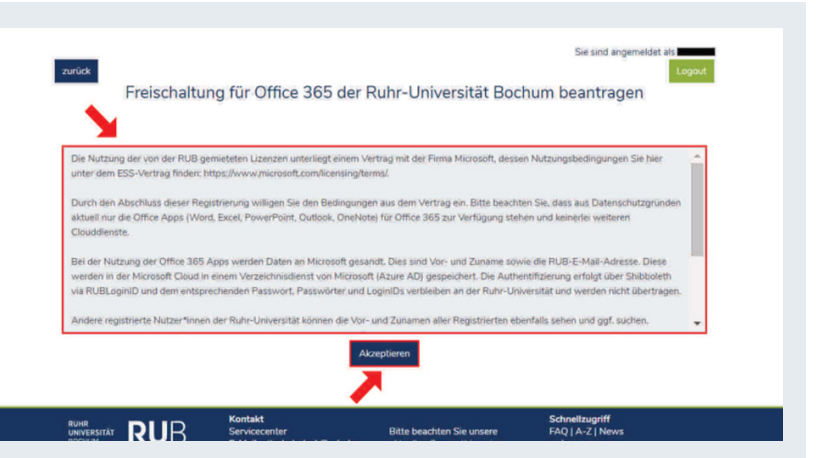

#### **Schritt 4**

Die Lizenzierung war erfolgreich. Klicken Sie nun auf "Logout" um sich abzumelden.

#### **HINWEIS:**

Bitte beachten Sie, dass Sie bis zur Nutzung von Office 365 eine Stunde warten müssen.

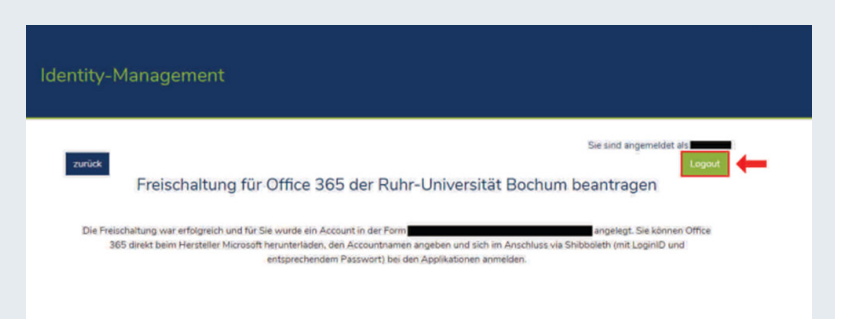

#### **KONTAKT & HILFE:**

Bei Fragen und Problemen wenden Sie sich an unseren Helpdesk unter: **[its-helpdesk@ruhr-uni-bochum.de](mailto:its-helpdesk%40ruhr-uni-bochum.de?subject=)**